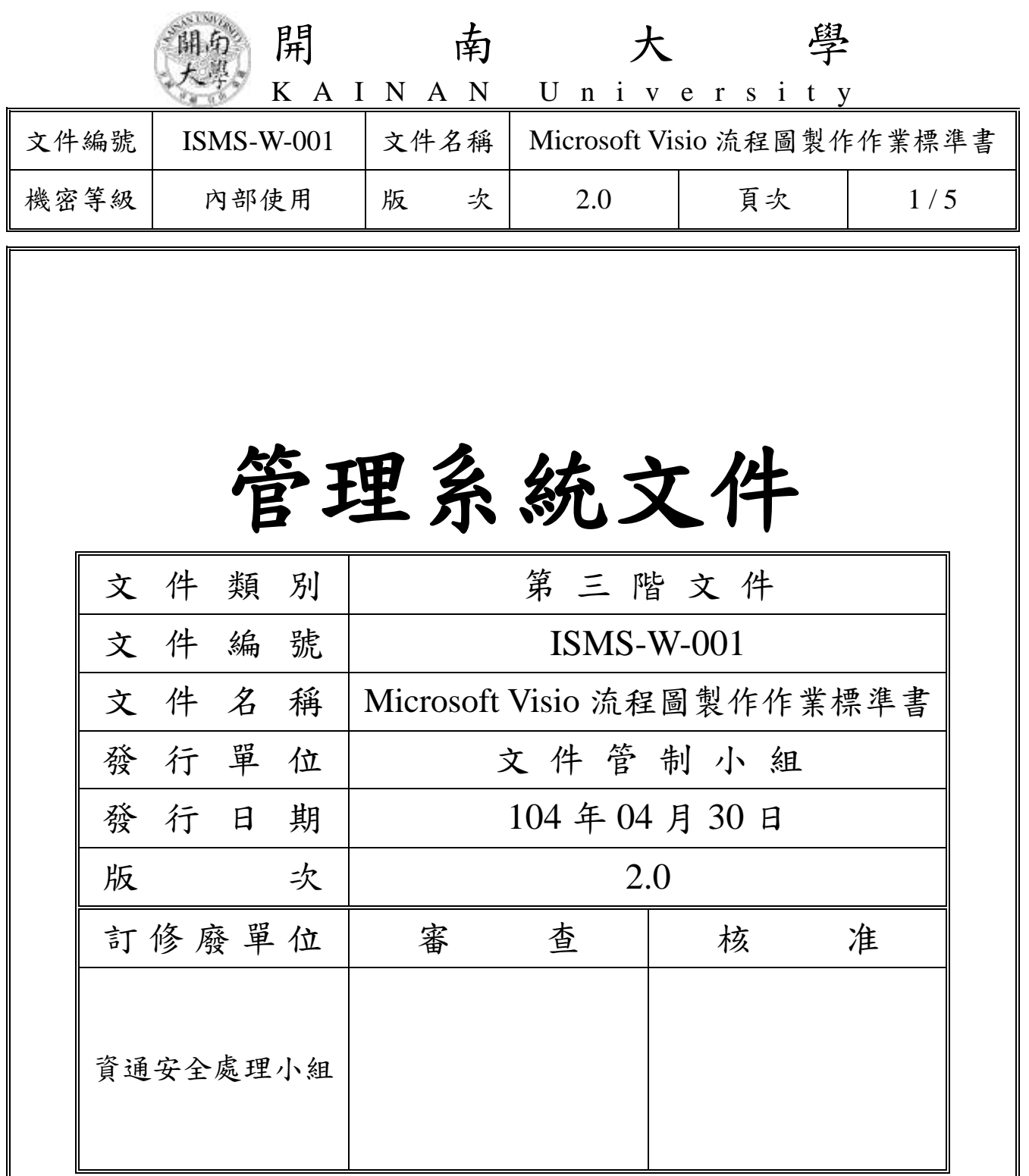

(原版簽名頁保存於文件管制小組)

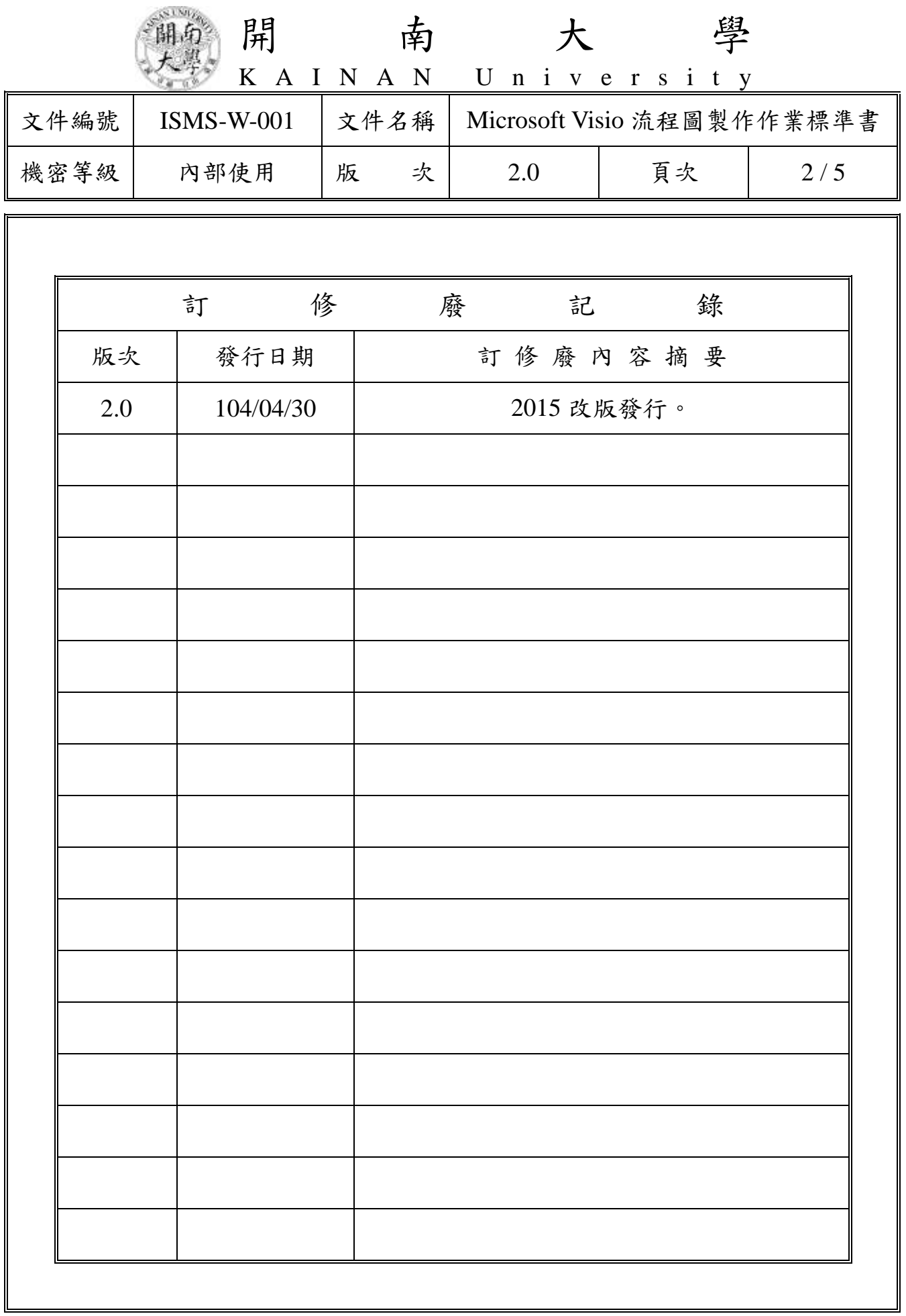

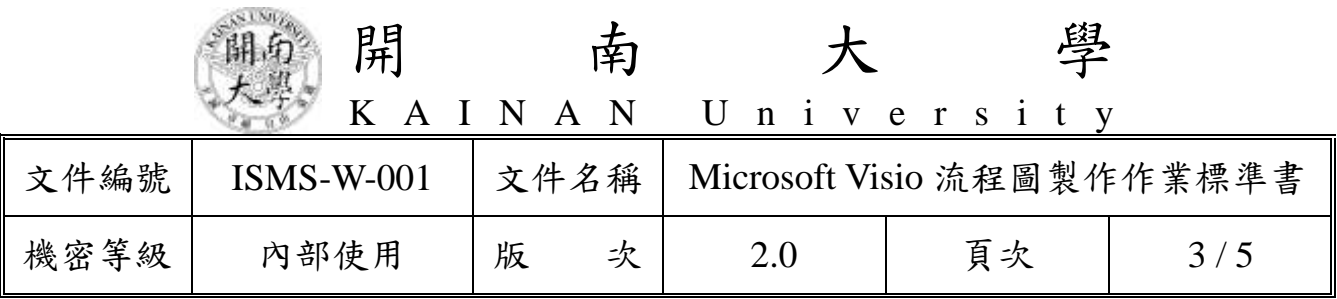

1. 啟動

打開 Microsoft Visio 軟體。

2. 選擇類型

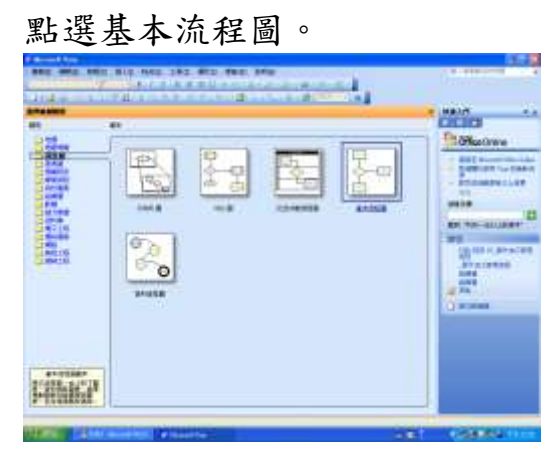

3. 設定比例

將顯示比例改為 100%。 **Australian Australia** 

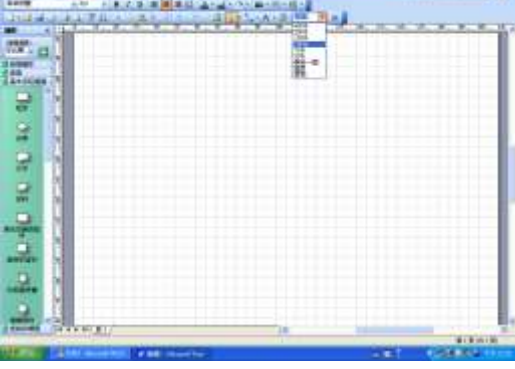

4. 選擇圖形

點選所需圖形(如附圖之橢圓型),拖曳至編輯畫面上。

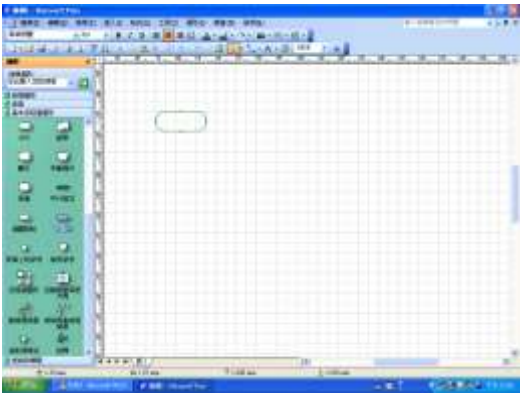

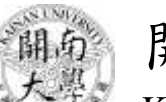

開 南 大 學

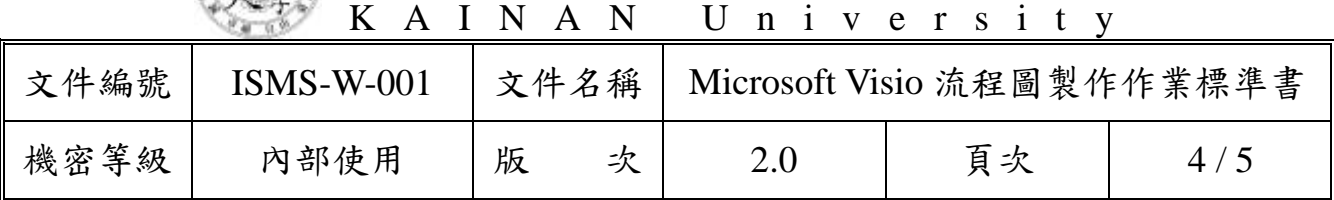

5. 編輯圖形

點選圖形,拖曳其外部之方塊,將圖形拖成所需大小。

- 5.1. 橢圓、長方形高 2 格,寬 8 格。
- 5.2. 菱形高 3 格,寬 8 格。

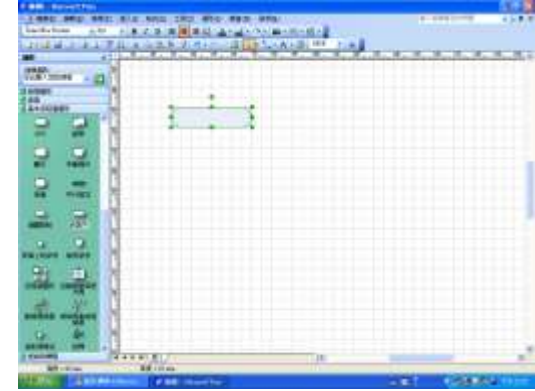

6. 完成圖形

重複上述4及5之動作,將所需圖形逐一製作。圖形間隔為2格,流程 圖過長時可縮為 1 格。

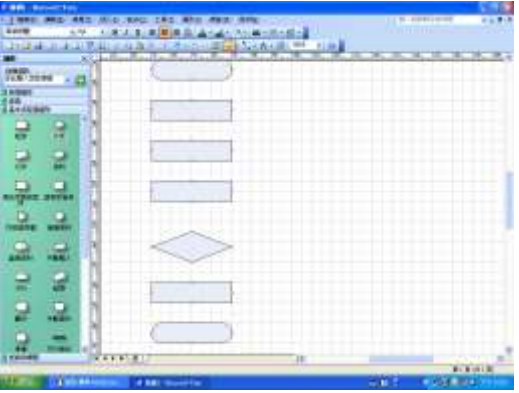

7. 輸入文字

點選圖形 2 下,將圖形逐一輸入文字,並編輯字型及字體。中文字體為 「標楷體」、英文及數字字體為「Times New Roman」,中英文字型大小皆 為「14」。

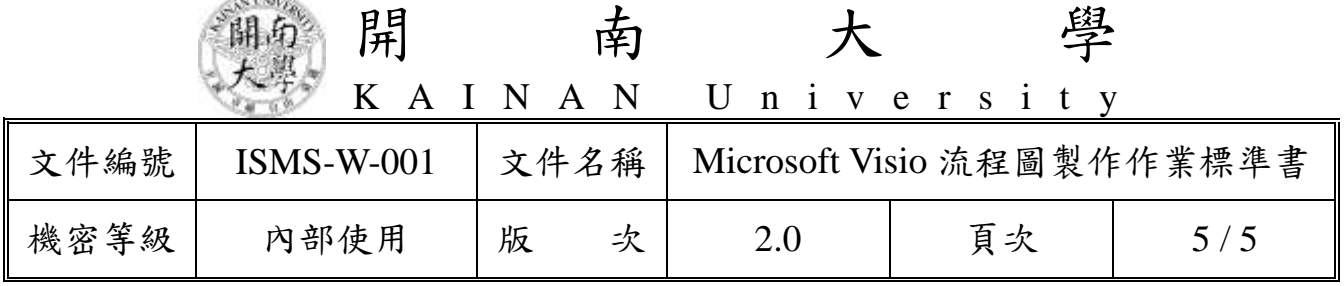

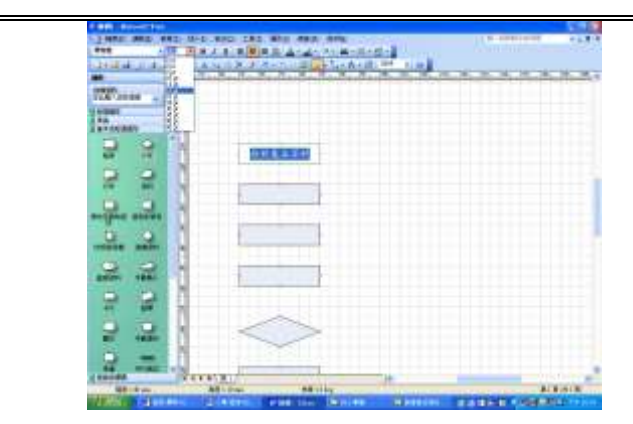

**CONTRACTOR** 

8. 連接線

拖曳圖形之「動態連接器」,依實際需要連接各圖形。

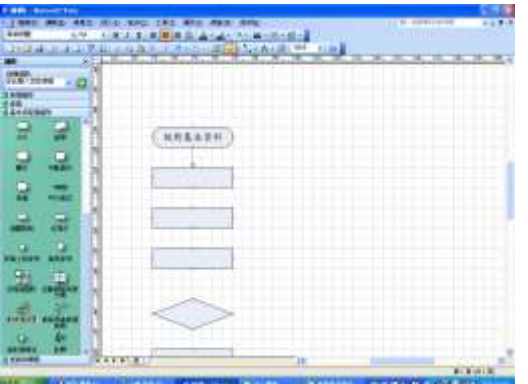

9. 線條色彩設定 圖形製作完成後,點選編輯→全選→格式→線條→色彩→選擇黑色。

10. 背景色彩設定

圖形製作完成後,點選編輯→全選→格式→填滿→色彩→選擇白色。

11. 張貼至目的地

圖形製作完成後,點選編輯→全選,再點選編輯→複製,再貼至所需之 位置(如 Microsoft Word)。